# **GIGABYTE**

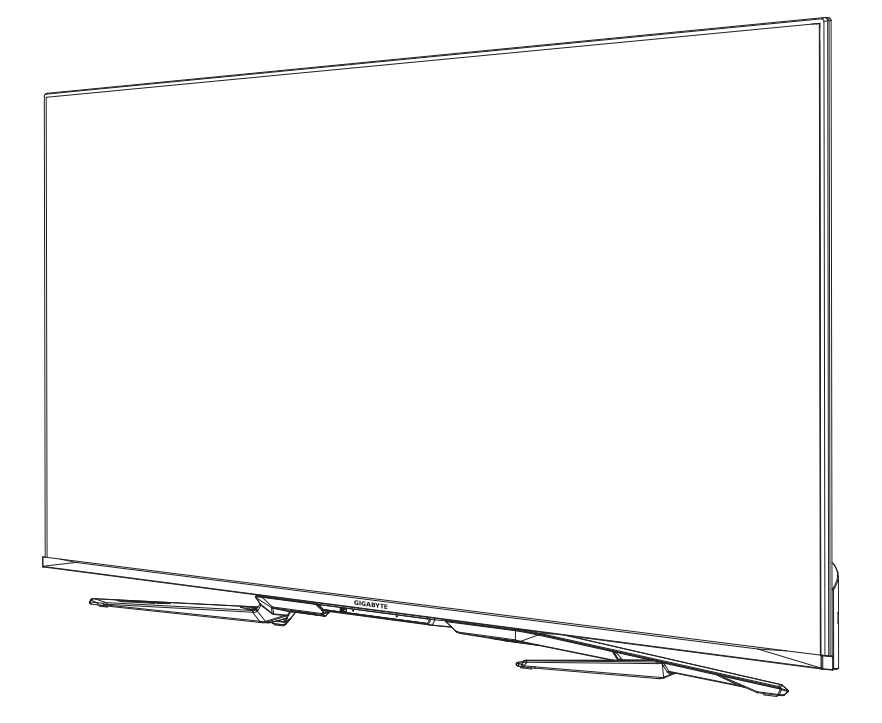

# **S55U** MONITOR DI GIOCO

# GUIDA PER L'UTENTE

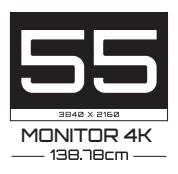

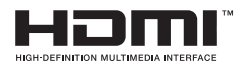

# **Contenuti**

### **[Connessione](#page-3-0)**

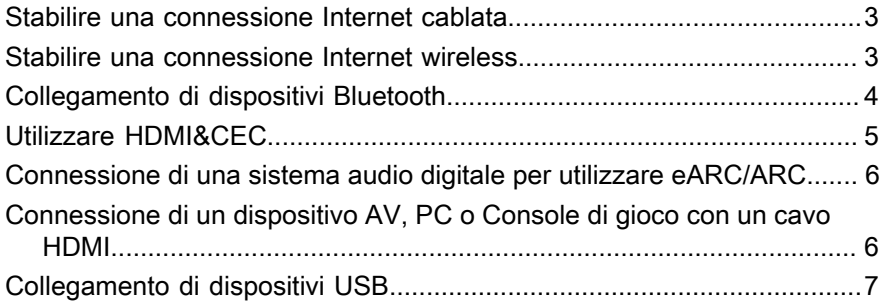

### **[Gioco](#page-8-0)**

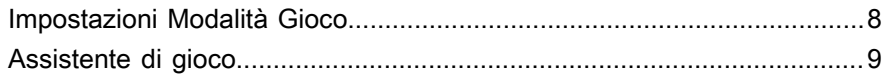

### **[Funzioni Smart](#page-10-0)**

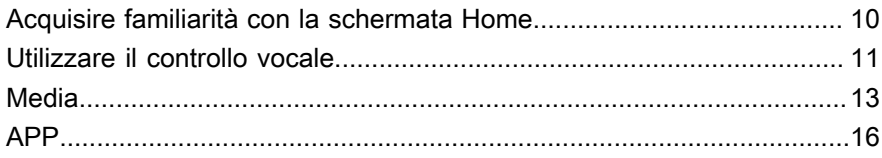

### **[Immagine e suono](#page-18-0)**

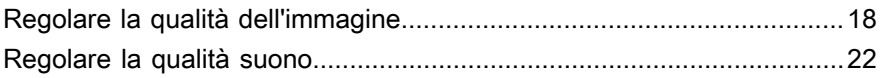

### **[Multischermo](#page-25-0)**

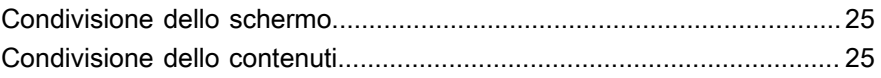

### **[Accessibilità e sistema](#page-27-0)**

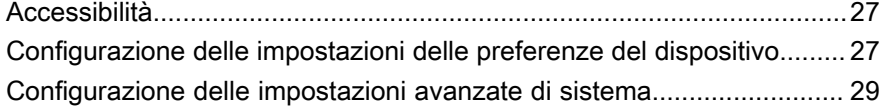

### **[Risoluzione dei problemi](#page-32-0)**

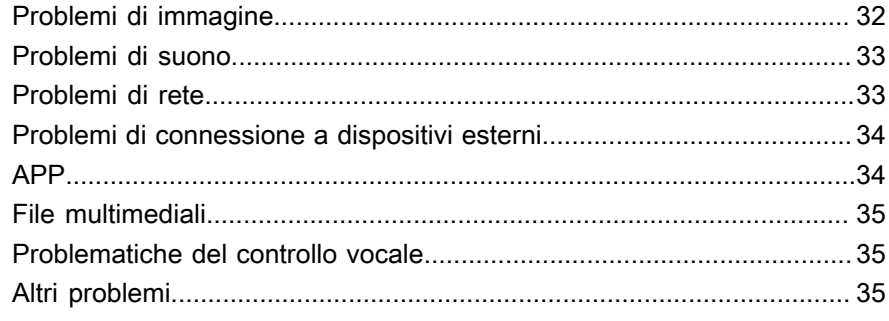

### Utilizzo dell'E-Manual

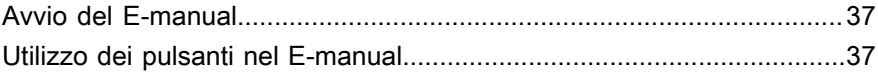

# <span id="page-3-0"></span>**Connessione**

## <span id="page-3-1"></span>**Stabilire una connessione Internet cablata**

### **Collegarsi ad una rete via cavo (Ethernet)**

Premere il tasto **contante per selezionare l'icona**  $\widehat{\bullet}$  per accedere a Rete e Internet.

Per ottenere accesso a Internet in modo cablato, si consiglia di utilizzare un modem o un router che supportino il Dynamic Host Configuration Protocol (DHCP). I modem e i router che supportano il DHCP forniscono automaticamente l'indirizzo IP, la maschera di sottorete, il gateway e il DNS, in modo da non doverli inserire manualmente. La maggior parte delle reti domestiche dispone già di DHCP.

Vedere l'immagine seguente.

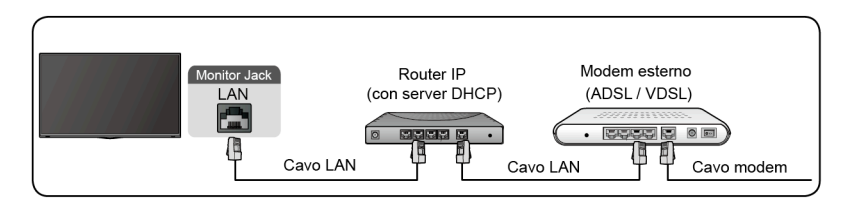

## <span id="page-3-2"></span>**Stabilire una connessione Internet wireless**

### **Connessione a una rete wireless**

Premere **@** per selezionare l'icona **@**, e selezionare Rete e Internet > Wi-**Fi**.

Per connettersi a una rete wireless disponibile, accertarsi di disporre del SSID e della password del router wireless prima di tentare la connessione.

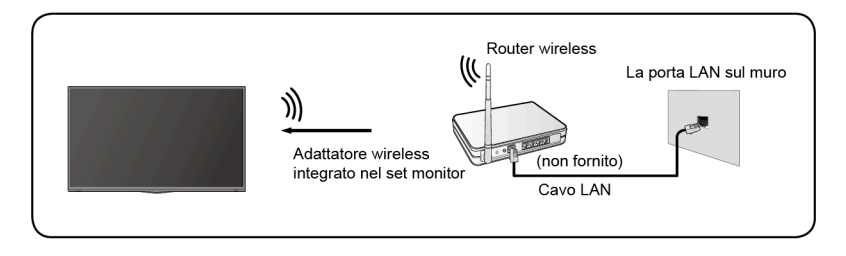

Per ottenere l'accesso a Internet in modalità wireless:

**1.** Accendere il WiFi.

- **2.** Verrà visualizzato automaticamente l'elenco delle reti.
- **3.** Selezionare una rete wireless dall'elenco, immettere la password.
- **4.** Se la connessione di rete non appare nell'elenco, selezionare **Vedi tutti** per visualizzare tutto l'elenco, oppure selezionare **Aggiungi nuova rete** per immettere il nome del Wifi, selezionare il tipo di modalità di sicurezza e immettere la password.

# <span id="page-4-0"></span>**Collegamento di dispositivi Bluetooth**

### **Connessione di un dispositivo Bluetooth**

Per associare un dispositivo Bluetooth, quali auricolari, altoparlanti, tastiere, mouse o persino dispositivi mobili:

- **1.** Prima di appaiare i dispositivi Bluetooth, assicurarsi che siano in modalità appaiamento e mettere i dispositivi a portata del monitor. Per mettere i dispositivi Bluetooth in modalità associazione, fare riferimento al manuale dei dispositivi.
- **2.** Premere il tasto **co** per selezionare l'icona  $\odot$  e selezionare **Telecomandi e accessori** > **Aggiungi accessorio** per mettere il monitor in modalità appaiamento. Verrà visualizzato un elenco dei dispositivi Bluetooth.
- **3.** Selezionare il dispositivo desiderato dall'elenco, quindi seguire le istruzioni a schermo. Se viene richiesto di immettere un codice di accesso, fare riferimento alle istruzioni nel manuale utente del dispositivo. Dopo il completamento dell'appaiamento, il dispositivo è connesso ed è memorizzato nel monitor.

#### **Nota:**

• Qualora sia stato raggiunto il numero massimo di dispositivi associati, sarà necessario eliminare prima uno dei dispositivi associati.

### **Ascoltare il monitor attraverso i dispositivi Bluetooth**

- **1.** Appaiare i dispositivi audio Bluetooth usando la funzione Bluetooth del monitor. Fare riferimento al manuale utente del dispositivo audio quali altoparlanti Bluetooth, sound bar e auricolari per i passaggi di connessione dettagliati da seguire e il relativo l'utilizzo.
- **2.** Premere il pulsante **per selezionare l'icona (3)**, e selezionare **Suono** > **Uscita audio**, quindi selezionare l'opzione **Bluetooth** per ascoltare il televisore mediante dispositivi Bluetooth.

#### **Nota:**

- Potrebbero verificarsi problemi di compatibilità a seconda del dispositivo Bluetooth.
- Il monitor ed il dispositivo Bluetooth potrebbero scollegarsi a seconda della distanza tra di essi.

# <span id="page-5-0"></span>**Utilizzare HDMI&CEC**

Utilizzare il telecomando del monitor per controllare dispositivi esterni connessi al monitor tramite un cavo HDMI. I dispositivi esterni devono supportare la funzionalità HDMI&CEC.

### **Collegarsi ad un dispositivo esterno attravero la funzione HDMI&CEC**

Premere il pulsante **o** per selezionare l'icona  $\circledcirc$ , e selezionare **Ingressi** > **Controllo HDMI**.

- **1.** Impostare **Controllo HDMI** su On.
- **2.** Connettere un dispositivo conforme HDMI&CEC al monitor.
- **3.** Accendere il dispositivo esterno collegato. Il dispositivo è connesso automaticamente al monitor. Dopo aver completato la connessione, è possibile accedere al menù del dispositivo connesso sullo schermo del monitor usando il telecomando dello stesso per controllare il dispositivo.

### **Abilitazione dello spegnimento automatico del dispositivo**

Premere il pulsante **e** per selezionare l'icona  $\odot$ , e selezionare **Ingressi** > **Spegnimento automatico del dispositivo**.

Impostare su On per spegnere i dispositivi esterni compatibili con CEC quando il monitor viene spento.

### **Abilitazione dell'accensione automatica del display**

Premere il pulsante **per selezionare l'icona (c)**, e selezionare **Ingressi** > **Accensione automatica del display**.

Impostare su On per accendere il monitor quando il dispositivo esterno compatibile con CEC viene acceso.

#### **Nota:**

- Devono essere usati cavi HDMI per connettere i dispositivi compatibili con HDMI&CEC al monitor.
- La funzione HDMI&CEC del dispositivo collegato deve essere abilitata.
- Se si collega un dispositivo HDMI che non è compatibile con HDMI&CEC, tutte le funzioni di controllo HDMI&CEC non funzioneranno.
- A seconda del dispositivo HDMI collegato, la funzione di controllo HDMI&CEC potrebbe non funzionare.
- La funzione HDMI&CEC supporta: riproduzione al tocco, controllo di Routing, Standby di sistema, trasferimento nome sistema operativo del dispositivo, passaggio telecomando, stato di accensione del dispositivo, controllo del sistema audio.

## <span id="page-6-0"></span>**Connessione di una sistema audio digitale per utilizzare eARC/ARC**

Se si vuole usare l'Enhanced Audio Return Channel (eARC, canale di ritorno audio migliorato) / la funzione del canale di ritorno audio (ARC) deve ricevere l'audio di ritorno dal monitor lungo un cavo HDMI verso un sistema audio digitale, è possibile collegare la porta HDMI 3 (eARC) del monitor.

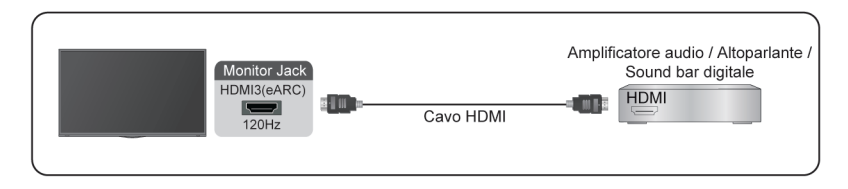

Usando questa funzione, è anche possibile controllare il sistema audio usando il telecomando del monitor invece di avere telecomandi per ogni dispositivo.

Dopo la connessione:

- **1.** Accendere il sistema audio.
- **2.** Premere **p**er selezionare l'icona  $\circledcirc$ , e selezionare **Suono** > **Uscita audio** > **eARC/ARC**. Se il dispositivo supporta la funzione eARC, selezionare prima **Suono** > **eARC** per impostarlo su On.

#### **Nota:**

- Funziona solo quando il monitor è connesso al ricevitore audio che supporta la funzione eARC/ARC.
- Se il dispositivo ha una funzione di selezione della sorgente, assicurarsi di impostarlo su monitor.
- Quando questa porta è usata come funzione eARC/ARC, può essere usata come segnale in ingresso quando un DVD è connesso all'amplificatore ed allo stesso tempo l'amplificatore è connesso al monitor. (Alcuni amplificatori potrebbero non supportare la connessione in serie.)

# <span id="page-6-1"></span>**Connessione di un dispositivo AV, PC o Console di gioco con un cavo HDMI**

È possibile connettere un dispositivo AV, PC o Console di gioco con un cavo HDMI.

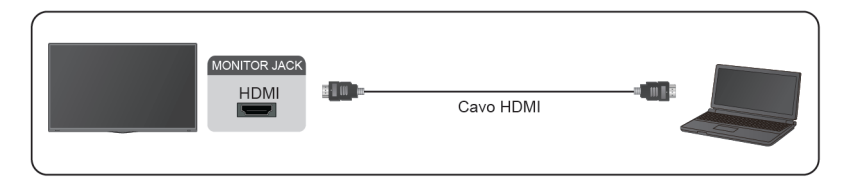

Dopo la connessione:

1. Accendere il dispositivo.

2. Premere **sul** sul telecomando, selezionare il corrispondente **HDMI** come sorgente d'ingresso.

#### **Nota:**

- Solo la porta HDMI 3/4 supporta HDMI 2.1. Se si vuole usare UHD con frequenza 120 Hz, prima selezionare **Menu** > **Formato HDMI** > **Formato potenziato**.
- Fare riferimento alla "Guida di installazione multilingue" per maggiori informazioni sulla connessione.
- Alcuni dispositivi come i lettori DVD necessitano che il segnale HDMI sia impostato in uscita nelle impostazioni del dispositivo. Fare riferimento alla manuale utente del dispositivo per le istruzioni.
- Se non esce audio dal monitor, cambiare le impostazioni audio del dispositivo.

# <span id="page-7-0"></span>**Collegamento di dispositivi USB**

Collegare i dispositivi USB, come hard disk, penne USB e fotocamere digitali per scorrere foto e ascoltare musica.

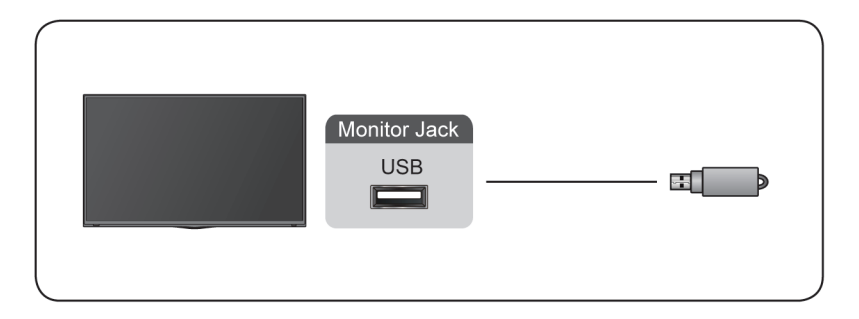

- Supportano gli USB disk da 4 GB, 8 GB, 16 GB, 32 GB, 64 GB, 128 GB ed altre dimensioni comunemente commercializzate, l'hard disk da 8 TB è correntemente supportato.
- Formati supportati: NTFS, FAT32.
- Alcune fotocamere digitali potrebbero non essere compatibili col monitor.

# <span id="page-8-0"></span>**Gioco**

# <span id="page-8-1"></span>**Impostazioni Modalità Gioco**

### **Abilitare la modalità gioco**

Premere il pulsante **contatte energie della reperciona** e selezionare **Immagine** > **Modalità immagine**.

Si può selezionare la modalità **Gioco** per ottimizzare le impostazioni del monitor per farti godere di una confortevole esperienza di gioco col PC o con le console connesse al monitor.

In modalità gioco:

- Ridurre il ritardo di input per garantire che ogni pressione o clic corrisponda a ciò che sta accadendo sullo schermo;
- Migliorare la reattività per produrre una sfocatura di movimento minima;
- Elaborare accuratamente i segnali nel formato YUV 4:4:4 per visualizzare colori accurati dell'immagine.

#### **Nota:**

• Questa funzione potrebbe non essere applicabile ad alcune sorgenti d'ingresso.

### **Abilitare la modalità di basso Lag sorgente**

Premere il tasto **contante in estable contante in estable contante in principalme** > **Impostazioni avanzate** > **Modalità di Ritardo di Ingresso Basso**.

Puoi godere di una esperienza di visualizzazione senza intoppi con dispositivi esterni connessi al monitor quando la **Modalità di Ritardo di Ingresso Basso** è attivata.

#### **Nota:**

• Quando la modalità gioco è selezionate, il basso Lag sorgente non sarà disattivato automaticamente.

### **Abilitare FreeSync**

Premere il pulsante **per selezionare l'icona (e)**, e selezionare **Immagine** > **Impostazioni avanzate** > **Freesync**.

Si può godere di una esperienza di visualizzazione senza intoppi con dispositivi esterni connessi al monitor quando **Freesync** è attivo.

#### **Nota:**

• Alcune delle funzioni di cui sopra potrebbero non essere applicabili ad alcuni modelli/Paesi/regioni.

# <span id="page-9-0"></span>**Assistente di gioco**

### **Informazioni sul gioco**

In ingresso HDMI, premere il tasto sul telecomando per selezionare **Gioco**, e selezionare **Informazioni sul gioco**.

Configura le impostazioni relative al FPS (visuale soggettiva in prima persona).

• **Timer di gioco**

Seleziona la modalità di conto alla rovescia, incluso off, conta verso l'alto, conta alla rovescia. Per disabilitare questa funzione, impostarla su off.

• **Frequenza di aggiornamento**

Abilita o disabilita le impostazioni del tasto di aggiornamento in tempo reale.

• **Posizione delle informazioni**

Specifica la posizione dell'informazione da mostrare sullo schermo.

### **Puntamento**

Premere il tasto **sul telecomando per selezionare Gioco**, e selezionare **Puntamento**.

Selezionare il tipo di puntamento desiderato più adatto all'ambiente di gioco. Rendere mirare molto più facilmente.

### **Allineamento del display**

Premere il tasto sul telecomando per selezionare **Gioco**, ed abilitare o disabilitare **Allineamento del display**.

Quando la funzione è abilitato, mostra le linee di allineamento sui quattro lati dello schermo, fornendo un comodo strumento per allineare perfettamente monitor multipli.

# <span id="page-10-0"></span>**Funzioni Smart**

# <span id="page-10-1"></span>**Acquisire familiarità con la schermata Home**

Il design lineare del menu della schermata Home ne semplifica la navigazione. È possibile aggiungere o eliminare con facilità applicazioni nella schermata Home in base alle proprie esigenze.

Per accedere alla schermata Home, premere il pulsante  $\bigcirc$  sul telecomando e utilizzare il D-pad per effettuare la propria selezione.

Per uscire dalla schermata Home, premere il pulsante sul telecomando o utilizzare il D-pad per spostare il cursore all'icona Ingressi **sulla parte** superiore della schermata, premere **eta** per accedervi e selezionare la sorgente d'ingresso desiderata.

### **Indicatori e icone sulla parte superiore della schermata Home**

• **Assistente Google**

Si possono cercare film, canzoni e altro parlando.

• **Ricerca Google**

Si possono cercare film, canzoni e altro scrivendo.

• **Notifiche**

Le notifiche possono provenire dal sistema, un dispositivo esterno, un'applicazione, il lettore multimediale, ecc.

• **Ingressi**

Selezionare la sorgente in ingresso a seconda del dispositivo che si è connesso al monitor.

• **Rete e Internet**

È possibile configurare la Rete e Internet.

• **Impostazioni**

Le impostazioni ti lasciano configurare il monitor, impostare opzioni app, aggiungere account e cambiare altre preferenze.

• **Timer**

È sempre possibile visualizzare l'ora corrente sulla schermata Home.

### **Nomi delle sezioni che appaiono sulla schermata Home**

La schermata Home è formata dalle seguenti sezioni:

#### • **APP**

Questa è una posizione dove si ha accesso a tutte le app sul monitor. È possibile usufruire di un'ampia gamma di servizi, tra cui lo streaming video.

#### • **Riproduci successivo**

Si possono selezionare i tipi di contenuti per Riproduci in seguito.

È inoltre possibile aggiungere manualmente un programma da riprodurre successivamente premendo a lungo il programma nella schermata Home.

#### • **Contenuti consigliati**

Qui verrà mostrato il contenuto premium dello schermo, e si può accedere rapidamente ai contenuti che si vogliono.

### **Gestione delle app dall'elenco delle app**

Nella fila app, selezionare un'app che si vuole aprire, rimuovere o spostare, e tenere premuto il tasto **on** per gestirla.

Se la tua app preferita non è nella schermata Home, selezionare l'app preferita, tenere premuto il tasto **O3**, e quindi selezionare **Aggiungi ai preferiti**.

## <span id="page-11-0"></span>**Utilizzare il controllo vocale**

Il controllo vocale potrebbe non essere applicabile in alcuni modelli/nazioni/ regioni.

### **Assistente Google**

Impostare l'Assistente Google, e godere dei servizi dell'Assistente Google. Si possono chiedere informazioni, cercare i film preferiti, controllare il monitor ed altro, semplicemente chiedendo all'assistente di Google.

Prima di impostare l'Assistente di Google, connettere il monitor alla rete.

#### **Accedere sull'Assistente Google sul monitor**

- **1.** Andare su > **Impostazioni** > **Preferenze del dispositivo** > **Assistente Google**. Attivare l'Assistente Google.
- **2.** Andare su > **Impostazioni** > **Account e accesso**.
- **3.** Accedere per ottenere nuove app, raccomandazioni, film ed altro da Google. Si può usare il telefono o il computer, o usare il telecomando per accedere. Inoltre è possibile selezionare l'Assistente Google, nella Guida quando si attiva il monitor per la prima volta.

#### **Come avviare l'Assistente Google**

Si può scegliere un modo per avviare l'Assistente Google.

- Premere il tasto **con per selezionare © Impostazioni > Preferenze del dispositivo** > **Assistente Google**.
- Premere il tasto **n**er selezionare l'icona  $\cdot$  /  $\cdot$  in alto nella schermata Home per **Assistente Google**.
- Oppure premere semplicemente il pulsante  $\bullet$  sul telecomando.

#### **Nota:**

- La funzione Assistente Google potrebbe non essere applicabile in alcuni modelli/nazioni/regioni.
- Le fasi di impostazione sopra possono variare in base ai prodotti effettivi.

### **Controllo vocale senza mani**

L'Assistente Google può rispondere alle tue domande o aiutarti a cambiare la configurazione del monitor.

Prima di utilizzare questa funzione, connettere il monitor ad internet ed accedere all'account Google, premendo il tasto selezionando l'icona  $\odot$  e selezionare **Account e accesso**.

#### **Come impostare il controllo vocale senza mani**

- **1.** Attivare il tasto di controllo in fondo al monitor su  $\mathbb{O}$  per attivare l'Assistente Google.
- **2.** Avviare una conversazione dicendo "Hey Google", e la barra di dialogo apparirà in fondo allo schermo del monitor. Contemporaneamente, si accenderà la relativa spia.
- **3.** Continuare il dialogo, come "Com'è il tempo" o "Alza il volume".

#### **Modalità senza schermo**

### > **Impostazioni** > **Sistema avanzato** > **Modalità senza schermo**

Consente di parlare all'Assistente Google anche quando lo schermo è spento.

In Modalità senza schermo, l'Assistente Google è sempre disponibile per aiutare anche quando lo schermo non è acceso. È sufficiente pronunciare "Hey Google".

Questa funzionalità influenzerà il consumo energetico in standby. Per spegnerla, andare a **complete selezionare l'icona**  $\odot$  e selezionare **Sistema avanzato** > **Modalità senza schermo**.

#### **Nota:**

L'Assistente Google e le relative funzioni potrebbero non essere disponibili, a seconda del Paese/regione/lingua.

# <span id="page-13-0"></span>**Media**

Media è una posizione centrale in cui è possibile visualizzare o ascoltare diversi tipi di contenuti, come foto, musica e film. È possibile visualizzare i contenuti multimediali nei seguenti modi:

- Una chiavetta USB o un disco rigido.
- Telefoni, tablet o altri dispositivi personali compatibili: è possibile effettuare lo streaming di film, musica e foto che sono memorizzate su dispositivi personali compatibili e riprodurre o visualizzare il contenuto sul monitor.

### **Navigazione dei contenuti**

Esistono due modi per accedere ai Media:

- Inserire un dispositivo USB. Apparirà un messaggio che chiede se aprire la pagina multimediale.
- Quando dispositivo USB è connesso al monitor che non mostra la pagina Media, premere il tasto **e** per selezionare **APP** > Media.

Per sfogliare i contenuti sulla base del tipo multimediale a cui si desidera accedere:

- **1.** Navigare alla scheda del menu sullo schermo e selezionare Tutti i file multimediali, Video, Foto, Musica.
- **2.** Fare clic sul nome della cartella che contiene i contenuti.
- **3.** Selezionare per riprodurre o visualizzare il contenuto.

Se si vuole chiudere il centro Media, premere il tasto  $\bigodot$  sul telecomando.

### **Elenco dei formati multimediali**

A causa delle differenze negli strumenti di programmazione e di altri fattori, alcuni dei formati di file elencati potrebbero non essere supportati.

#### **Formato video**

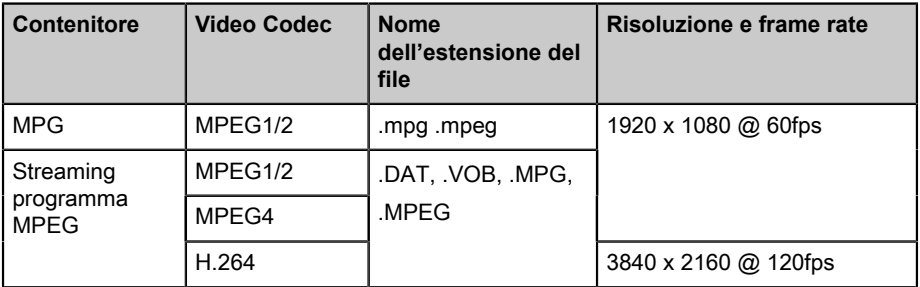

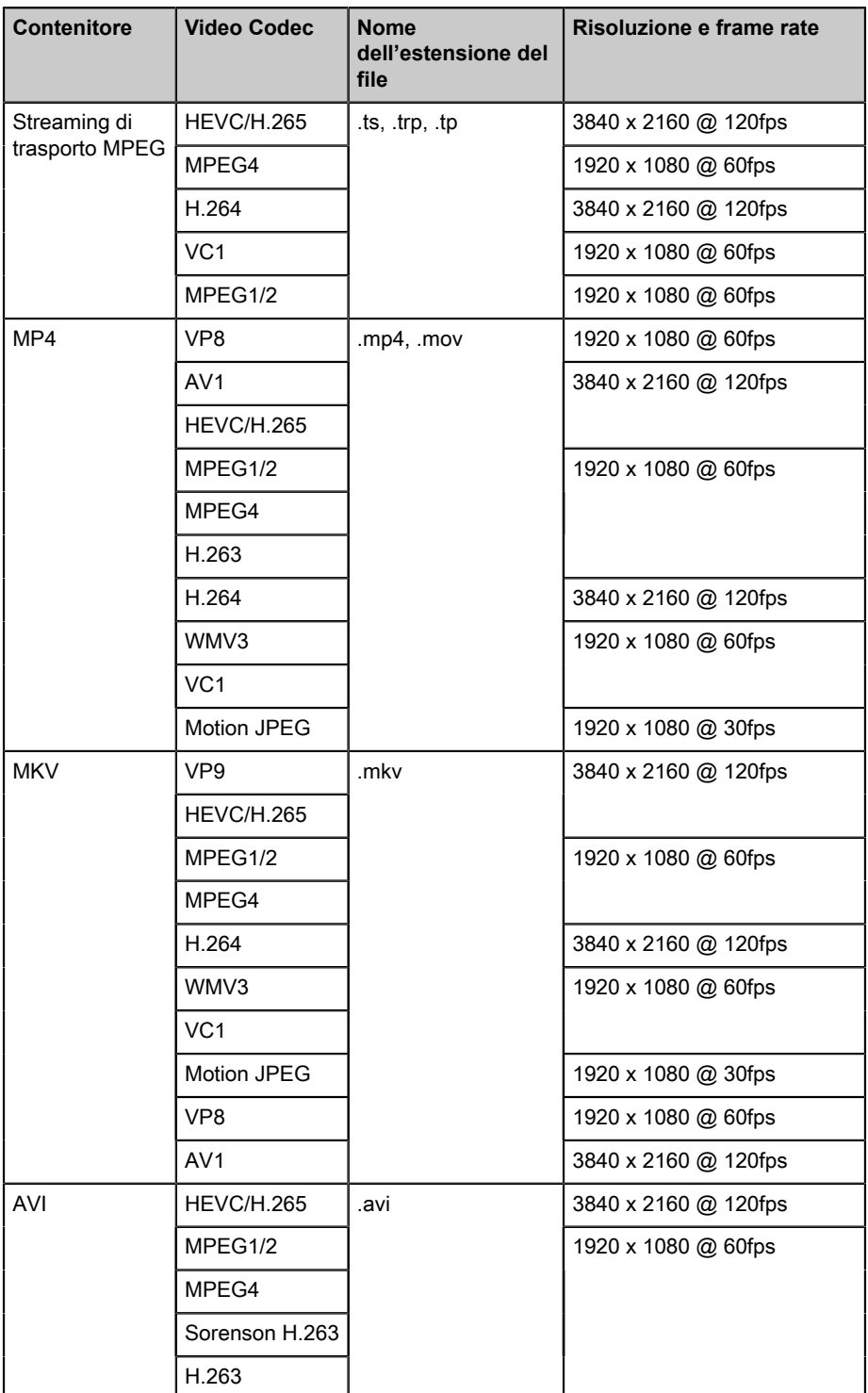

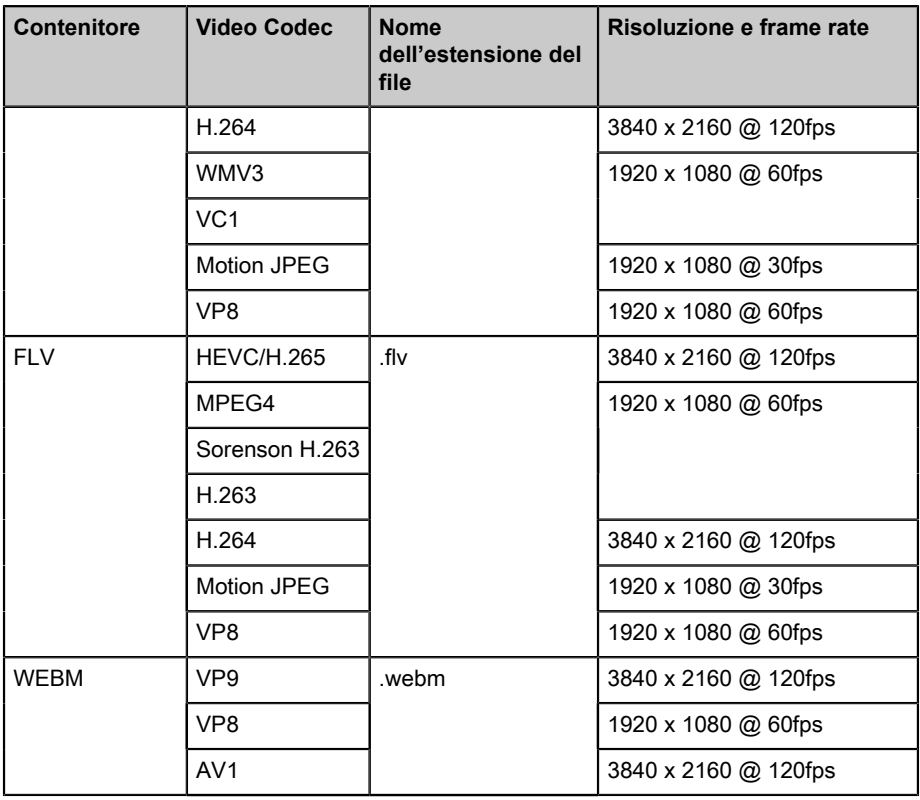

#### **Formato audio**

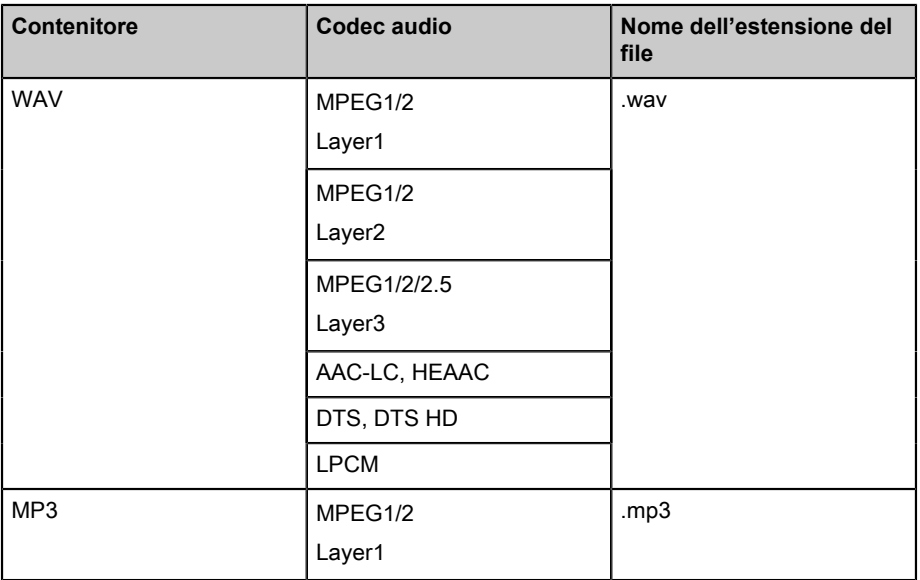

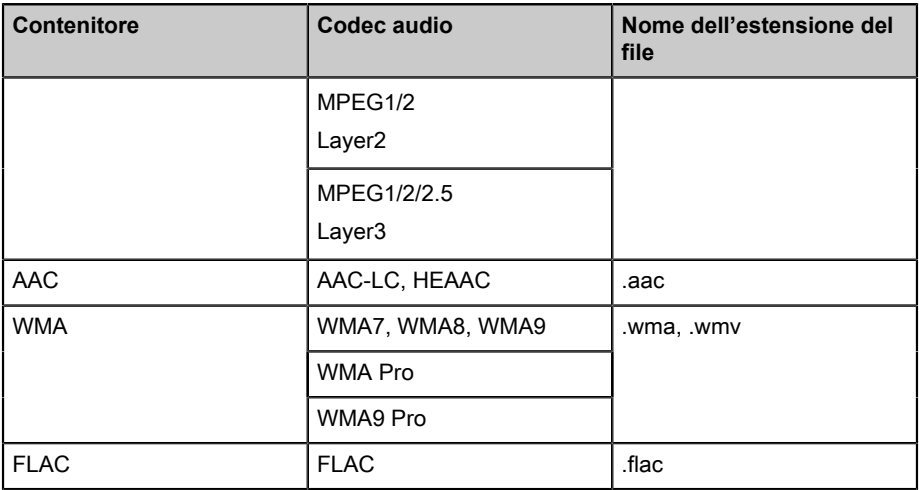

#### **Formato foto**

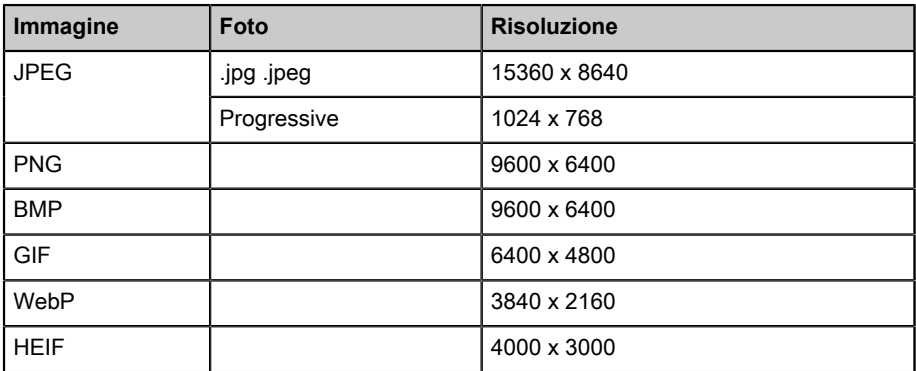

## <span id="page-16-0"></span>**APP**

### > **APP**

### **Installazione di un'app**

Per installare un'app:

### **1.** > **APP** > **Ottieni più App**.

- **2.** Utilizzare i pulsanti di navigazione sul telecomando per selezionare l'app che si desidera installare.
- **3.** Selezionare **Installa**. L'app selezionata è installate sul monitor.

#### **Nota:**

• Per usare questa funzione, il monitor deve essere connesso ad internet.

• L'aggiunta di app è gratuita, ma alcune app potrebbero essere a pagamento.

### **Rimozione di un'app**

Si possono solo cancellare le app che hai installato sul monitor. Le app installate in fabbrica non possono essere eliminate.

Per eliminare un'app:

- **1.** Dalla schermata app, utilizzare i pulsanti di navigazione sul telecomando per selezionare l'app che si desidera rimuovere. Premere a lungo il pulsante  $\mathbf{\odot}$ .
- **2.** Selezionare **Disinstalla**.
- **3.** Apparirà una finestra di dialogo che chiederà se si desidera disinstallare l'app. Conferma e l'app sarà rimossa dalla schermata App.

#### **Nota:**

• Se un'app viene eliminata, verranno rimosse anche le informazioni a essa correlate.

### **Spostare le icone delle app**

Per spostare un'app:

- **1.** Dalla schermata app, utilizzare i pulsanti di navigazione sul telecomando per selezionare l'app che si desidera spostare. Premere a lungo il pulsante  $\mathbf{0}$ .
- **2.** Selezionare **Sposta**.
- **3.** Utilizzare i pulsanti di navigazione sul telecomando per spostare l'APP in una nuova posizione. Premere il pulsante  $\mathbb{R}$  per confermare.

# <span id="page-18-0"></span>**Immagine e suono**

# <span id="page-18-1"></span>**Regolare la qualità dell'immagine**

### **Utilizzo della funzione di retroilluminazione**

Premere il pulsante **contatte energie della contatta della per selezionare Immagine** > **Retroilluminazione**.

È possibile modificare la luminosità complessiva dello schermo.

• **Controllo dinamico della retroilluminazione (o Attenuamento Locale se supportato)**

Permette al monitor di regolare automaticamente la retroilluminazione per sezioni secondo i cambiamenti nell'immagine ed aumentare il contrasto.

- **Livello di retroilluminazione**
- Regola la luminosità delle immagini, impostazioni più basse creano immagini più scure.
- **Sensore luminoso automatico**

Permette al monitor di regolare automaticamente le impostazioni immagini secondo la quantità di luce ambientale nella stanza.

• **Spostamento del sensore di luce**

Regola il punto inferiore dell'intervallo di regolazione della retroilluminazione dinamica. Questa è una funzione di risparmio energetico perché riduce il consumo di elettricità.

#### **Nota:**

• Alcune delle funzioni di cui sopra potrebbero non essere applicabili ad alcuni modelli/Paesi/regioni.

### **Scegliere una modalità immagine**

Premere il pulsante **containe** per selezionare l'icona  $\odot$ , e selezionare **Immagine** > **Modalità immagine**.

Si può selezionare la modalità immagine che dà la migliore esperienza visiva.

### **Regolazione della qualità dell'immagine per ciascuna modalità immagine**

Premere il tasto **contrare in estectionare l'icona**  $\odot$  e selezionare **Immagine** > **Contrasto**, **Equalizzatore Nero**, **Colore**, **Tonalità** o **Nitidezza**.

Consente di scegliere una modalità immagine e quindi regolare le impostazioni.

#### • **Contrasto**

Regola il livello di contrasto per aumentare o diminuire la luminosità delle immagini.

• **Equalizzatore Nero**

Regolare l'equalizzazione del nero per generare immagini più chiare o più scure.

• **Colore**

Regola l'intensità del colore dell'immagine per un'immagine più vivida.

• **Tonalità**

Regola i colori dalla tonalità verde a quella magenta per vedere le tonalità naturali sullo schermo.

• **Nitidezza**

Regola la nitidezza o ammorbidisce i bordi dell'immagine.

### **Cambiare la modalità display**

Premere il pulsante **per selezionare l'icona (e)**, e selezionare **Immagine** > **Modalità di Visualizzazione**.

Si può regolare la proporzione dello schermo per allungare o zoomare l'immagine. Si può scegliere tra le seguenti impostazioni: **Automatico**, , , , , , , , o **32:9**.

### **Applicazione delle impostazioni immagine correnti ad altre sorgenti d'ingresso**

Premere il pulsante **contatte energie della reperciona** e selezionare **Immagine** > **Applica le impostazioni di immagine**.

Regolare la modalità immagine corrente da applicare a tutte le sorgenti (includendo sia i dispositivi esterni e le sorgenti OTT) eo solo la sorgente corrente.

### **Abilitazione della funzione Scena intelligente**

Premere il pulsante **per selezionare l'icona (e)**, e selezionare **Immagine** >

### **Scena intelligente**.

Impostare su On per abilitare il monitor a riconoscere la scena nel contenuto in visione e migliorare la qualità immagine su tutte le sorgenti in ingresso.

#### **Nota:**

• Alcune applicazioni potrebbero limitare l'uso del riconoscimento dei contenuti.

### **Configurare le impostazioni immagine avanzate**

Premere il pulsante **contatte energie della representa della representa della representa della representa dell Impostazioni avanzate**.

È possibile configurare le impostazioni della modalità immagine che forniscono la migliore esperienza visiva.

#### • **Overscan**

Cambia le impostazioni della dimensione video per ritagliare leggermente i bordi dell'immagine visualizzata.

#### • **Temperatura colore**

Imposta il livello di calore (rosso) o freddo (blu) delle aree bianche di un'immagine.

#### • **Perfezionamento del movimento**

Minimizza le immagini residue lasciate sullo schermo quando si guardano oggetti in movimento rapido.

Se viene selezionata l'opzione **Personalizzato**, è possibile configurare manualmente **Riduzione Blur** e **Riduzione Tremolio**.

#### • **Stabilizzatore di Puntamento**

Migliora quanto appare nitida l'immagine durante la visione.

• **Riduzione del rumore**

Migliora la chiarezza riducendo il rumore.

#### • **Riduzione del rumore digitale**

Migliora la chiarezza dell'immagine riducendo il rumore video.

• **Gamma HDMI**

Regola l'intervallo di segnale HDMI affinché sia più adatto per i contenuti. (Solo modalità HDMI)

• **Contrasto attivo**

Scurisce automaticamente le aree scure delle immagini e schiarisce quelle chiare per vedere più dettagli.

• **Spazio colore**

Cambia il range di colori che il monitor mostra.

#### **Nota:**

• Alcune delle funzioni di cui sopra potrebbero non essere applicabili ad alcuni modelli/Paesi/regioni.

### **Configurazione delle impostazioni di regolazione**

Premere il pulsante **containe** per selezionare l'icona  $\odot$ , e selezionare **Immagine** > **Regolazione delle impostazioni**.

Regola lo spazio di colore e la Gamma per adattarsi al meglio al contenuto che si sta guardando.

#### • **Impostazioni colore**

Regola Colore, Tinta, Saturazione e luminosità delle impostazioni colori.

#### • **Bilanciamento del bianco**

Regola l'intensità delle luci rosse, verdi e blu per vedere i colori reali di tutte le immagini nella scena.

#### • **Gamma**

Regola la Gamma per alterare come il monitor risponderà al contenuto in scala di grigi. In una stanza buia selezionare un numero più elevato come 2,2. In un'area più luminosa selezionare un numero inferiore come 2,0. In generale, viene normalmente consigliato un valore di 2,4.

#### • **Calibratura della gamma**

Regola la curva di gamma selezionata.

#### • **Solo RGB**

Visualizza le immagini sulla base delle impostazioni predefinite oppure scegliere il colore rosso, blu o verde.

#### • **Luce blu bassa**

Abilitare o disabilitare la luce blu bassa. Questa funzione è progettata per ridurre il livello di luce blu per proteggere gli occhi.

Per ridurre lo stress agli occhi e proteggerli quando si guarda il monitor per un lungo periodo di tempo, suggeriamo di:

- Fare pause regolari e frequenti per evitare di guardare il monitor per un lungo periodo di tempo. Guardare lo schermo per un lungo periodo di tempo può creare affaticamento oculare. Non raccomandiamo di guardare il monitor per più di un'ora.
- Distogliere lo sguardo dallo schermo e guardare oggetti lontani durante le pause per almeno 10 minuti per prendersi cura dei propri occhi.
- Rilassarsi durante una pausa facendo esercizi per occhi o attività all'aperto.
- La distanza di visualizzazione migliore racocmandata è 3 volte l'altezza verticale dello schermo del monitor.

Le pause e gli esercizi adeguati sono un eccellente aiuto per alleviare l'affaticamento e l'affaticamento degli occhi.

#### **Nota:**

- Alcune delle funzioni di cui sopra potrebbero non essere applicabili ad alcuni modelli/Paesi/regioni.
- La certificazione della luce blu bassa può variare in base al modello.

### **Ripristino delle impostazioni di immagine**

Premere il pulsante **contatte enter per selezionare** l'icona  $\circledcirc$ , e selezionare **Immagine** > **Reset**.

Ripristina le impostazioni di immagine attuali alle impostazioni di fabbrica.

# <span id="page-22-0"></span>**Regolare la qualità suono**

### **Abilitazione dell'audio del sistema**

Premere il pulsante **contatte energie della representa della per selezionare Suono** > **Audio del sistema**.

Impostare su On per aprire l'audio del sistema predefinito.

### **Scegliere una modalità suono**

Premere il pulsante **contatte energie della representa della representa della representa della representa dell Modalità suono**.

È possibile selezionare una modalità suono preimpostata adatta al tipo di contenuto o all'ambiente di ascolto.

### **Selezione degli altoparlanti**

Premere il pulsante **contatte energie della reperciona**  $\odot$ , e selezionare **Suono** > **Uscita audio**.

Selezionare gli altoparlanti dai quali si desidera far uscire l'audio.

### **Configurare l'altoparlante WiSA**

Premere il pulsante **per selezionare l'icona**  $\circledcirc$ , e selezionare **Suono** > **Impostazioni altoparlanti WiSA**.

La trasmissione audio wireless può essere disponibile con un dongle fornito da WiSA Ready ed un sistema audio certificato da WiSA Ready.

### **Abilitazione di eARC**

Premere il pulsante **contatte energie della reperciona** e selezionare **Suono** > **eARC**.

Collegare un dispositivo audio che supporti eARC mediante HDMI-eARC, e impostare eARC su On per ascoltare audio di qualità premium.

### **Abilitare l'altoparlante**

Premere il pulsante **contatte energie della republica della viene della per suono** >

### **Altoparlante**.

Accendere o spegnere l'altoparlante del monitor.

Se è selezionato ARC o Bluetooth in Uscita audio, la configurazione non è disponibile.

### **Abilitare Dolby Atmos**

Premere il pulsante **contante energie della contante della per** selezionare **Suono** > **Dolby Atmos**.

Se Dolby Atmos viene impostato su On, migliora la ricchezza del suono, ed è possibile sperimentare un'esperienza di ascolto immersiva.

### **Abilitare la modalità di montaggio a muro**

Premere il pulsante **o** per selezionare l'icona  $\odot$ , e selezionare **Suono** > **Modalità montaggio a parete**.

Ottimizzare automaticamente l'audio in base alla posizione sul monitor.

### **Configurare le impostazioni suono avanzate**

Premere il pulsante **o** per selezionare l'icona  $\odot$ , e selezionare **Suono** > **Impostazioni avanzate**.

Affinare le impostazioni audio e la qualità del monitor.

• **Bilanciamento**

Regola la potenza dell'altoparlante destro e sinistro per ottimizzare l'audio per un luogo specifico.

• **Livello di volume**

Bilanciare il volume audio di ogni sorgente.

• **Controllo automatico del volume**

Attivare per impedire che il volume cambi quando si cambia canale sul monitor.

• **Uscita Audio Digitale**

Seleziona il formato di uscita audio digitale che meglio si adatta al tipo di dispositivo audio.

#### **Nota:**

- In caso di utilizzo di connessione ottica, si consiglia l'uso di PCM e Dolby Audio-Dolby Digital.
- PCM viene suggerito se il dispositivo audio esterno non supporta Dolby o DTS.

#### • **Ritardo Audio Digitale**

Regolare il tempo di ritardo dell'uscita audio digitale per sincronizzare l'audio ad un altoparlante esterno con le immagini sul monitor.

#### **Nota:**

- Le funzioni Uscita audio digitale e Ritardo audio digitale sono applicabili esclusivamente quando l'Uscita audio è impostata su ARC o quando i lettori audio esterni sono collegati mediante il jack USCITA AUDIO DIGITALE.
- **Lip Sync**

Sincronizza l'immagine visualizzata con l'uscita audio.

#### • **Equalizzatore**

Aumenta il volume su diverse frequenze.

#### • **Lingua audio preferita**

Imposta la lingua di uscita audio predefinita per il tipo di trasmissione digitale che si sta guardando.

• **Modalità cuffie**

Cambiare il modo in cui l'audio è inviato al tipo di dispositivo connesso alla porta Uscita Audio del monitor.

#### **Nota:**

- Questa funzione potrebbe non essere applicabile in alcuni modelli/Paesi/ regioni.
- **Volume cuffie**

Regola indipendentemente il volume dei dispositivi audio in uscita.

#### **Nota:**

• Questa funzione potrebbe non essere applicabile in alcuni modelli/Paesi/ regioni.

### **Ripristino delle impostazioni audio**

Premere il pulsante **per selezionare l'icona @**, e selezionare **Suono** > **Reset**.

Ripristinare le impostazioni audio correnti alla modalità di fabbrica.

# <span id="page-25-0"></span>**Multischermo**

# <span id="page-25-1"></span>**Condivisione dello schermo**

Effettua il mirroring dal dispositivo mobile al monitor. Visualizza video, foto e altro dal tuo dispositivo sullo schermo del monitor.

Premere il tasto **contatta per selezionare l'icona**  $\circledcirc$  e selezionare **Sistema avanzato** > **Suggerimenti per il collegamento dei dispositivi mobili** > **Condivisione dello schermo**.

- **1.** Attivare la funzione casting del dispositivo Android/Windows 10. L'icona delle impostazioni può variare a seconda del dispositivo. La funzione può essere "Visualizzazione senza fili", "Visualizzazione intelligente", "Proiezione senza fili", ecc.
- **2.** Trovare il nome del monitor nella lista di ricerca del dispositivo e selezionarlo. Verrà effettuato il mirroring dello schermo del dispositivo mobile una volta che il monitor è stato selezionato. Se si usa la WI-FI, la connessione potrebbe fallire e lo schermo non si avvierà. Si può chiudere l'applicazione di condivisione dello schermo con i tasti INDIETRO o ESCI.

#### **Nota:**

• Alcuni dispositivi mobili potrebbero non supportare questo tipo di trasmissione.

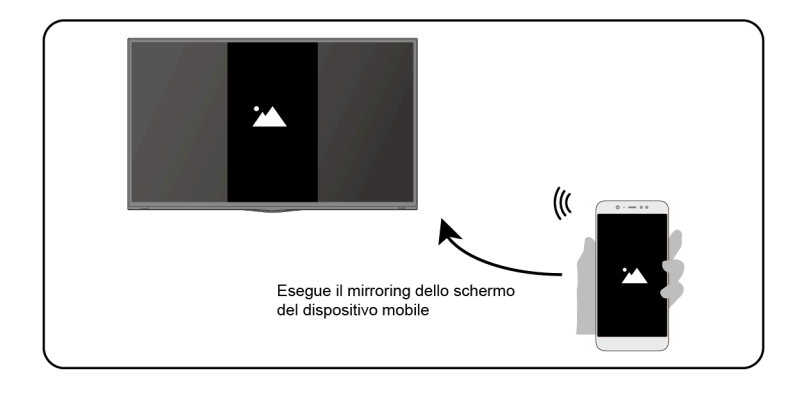

# <span id="page-25-2"></span>**Condivisione dello contenuti**

Condividi video, musica o immagini dal dispositivo Android/iOS/PC allo schermo del monitor.

Premere il tasto **contante in electionare l'icona (e)**, e selezionare Sistema **avanzato** > **Suggerimenti per il collegamento dei dispositivi mobili** > **Condivisione dello contenuti**.

- **1.** Assicurarsi che il dispositivo ed il monitor siano connessi alla stessa rete.
- **2.** Attivare la funzione di condivisione dei contenuti del dispositivo Android/ iOS/PC.
- **3.** Trovare il nome del monitor nella lista di ricerca del dispositivo e selezionarlo.
- **4.** Attendere che la connessione sia completa a selezionare il contenuto che si vuole condividere.

#### **Nota:**

- Il contenuto potrebbe non essere riprodotto a seconda del formato del file.
- Il contenuto potrebbe non essere riprodotto correttamente o la funzione potrebbe non funzionare correttamente a causa delle condizioni della rete.

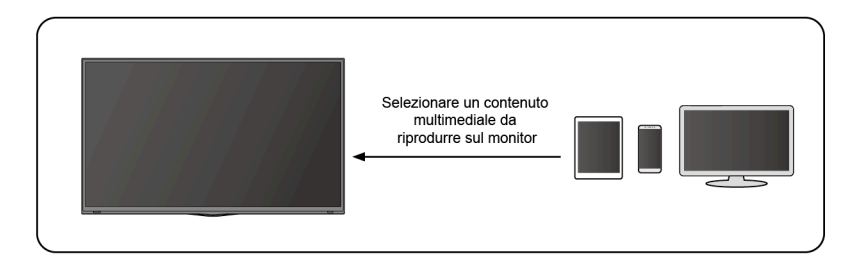

# <span id="page-27-0"></span>**Accessibilità e sistema**

# <span id="page-27-1"></span>**Accessibilità**

Premere il pulsante **contatte energie della represenza** del per selezionare **Preferenze del dispositivo** > **Accessibilità**.

La funzione di accessibilità fornisce opzioni menù e descrizione audio per aiutare le persone ipovedenti o ipoudenti.

• **Testo ad alto contrasto**

Migliora il contrasto per gli ipovedenti.

• **Da testo a parlato**

Lascia specificare i dettagli del motore da testo a parlato e la velocità del parlato.

#### • **Scorciatoia accessibilità**

Quando la scorciatoia è attiva, è possibile premere il tasto indietro e giù contemporaneamente per 3 secondi per avviare una funzione di accessibilità.

• **Servizi**

Questa funzione menù contiene alcune applicazioni di servizio, è possibile scegliere di aprirle se se ne ha bisogno.

# <span id="page-27-2"></span>**Configurazione delle impostazioni delle preferenze del dispositivo**

Premere il pulsante **n** per selezionare l'icona  $\odot$ , e selezionare **Preferenze del dispositivo**.

### **Data e ora**

• **Data e ora automatica**

Se impostata su On, utilizza l'orario fornito dalla rete.

È inoltre possibile impostare l'ora attuale manualmente quando è selezionato Off.

Quando è selezionato Off, la rete del monitor potrebbe non funzionare correttamente.

• **Imposta data**

Imposta la data.

• **Imposta ora**

Imposta l'ora.

• **Imposta fuso orario**

Seleziona il fuso orario.

• **Uso del formato 24 ore**

Imposta la visualizzazione dell'ora in formato 12 o 24 ore.

### **Lingua**

Regolare le impostazioni Lingua predefinite per il monitor.

### **Tastiera**

Regola le impostazioni predefinite per la Tastiera.

### **Archiviazione**

Vedere l'archiviazione monitor.

### **Schermata Home**

• **Personalizza canali**

Aggiunge o elimina le app dalla schermata Home.

• **Abilita anteprime video**

Abilita o disabilita le anteprime video.

• **Abilita anteprime audio**

Abilita o disabilita le anteprime audio.

- **Riordina app/riordina giochi** Riorganizza la schermata delle app.
- **Android TV Home/Android TV Core Services**

Visualizza le informazioni delle licenze del software open source.

## **Assistente Google**

Visualizza le autorizzazioni sugli account e limita i risultati di ricerca.

# **Chromecast Android Shell (Chromecast built-in)**

Abilitare l'app per mandare via streaming video ed audio al monitor.

## **Salvaschermo**

Abilita il salvaschermo quando il monitor è inattivo.

### **Località**

Usa modi diversi per accedere alle informazioni sulla posizione. Ogni modalità usa diverse sorgenti per stimare la posizione del monitor.

### **Utilizzo e diagnostica**

Aiuta a migliorare le prestazioni Android inviando automaticamente informazioni di diagnostica.

### **Sicurezza e restrizioni**

Supervisiona le sorgenti sconosciute per sicurezza e verifica le app installate per comportamenti dannosi.

#### **Reset**

Esegue il ripristino per cancellare le informazioni e le configurazioni personali.

### **Informazioni**

Visualizza le informazioni sulla versione, lo stato della rete e altre informazioni. So può anche aggiornare la versione software o cambiare il nome del monitor.

• Aggiornamento di sistema

Fornisce aggiornamenti software per migliorare continuamente il vostro monitor e correggere qualsiasi problema che possa influenzare la vostra esperienza di utilizzo; quindi, vi raccomandiamo di mantenere il monitor connesso ad internet per ricevere automaticamente aggiornamenti quando sono disponibili.

• Nome dispositivo

Scegliere un nome per il monitor. Il nome verrà mostrato ai dispositivi disponibili per la condivisione dei dati.

## <span id="page-29-0"></span>**Configurazione delle impostazioni avanzate di sistema**

Premere il pulsante **contante energie della contante della per selezionare Sistema avanzato**.

### **Timer**

• **Timer di spegnimento**

Impostare il timer di spegnimento per spegnere automaticamente il monitor entro un certo tempo: Off, 10 minuti, 20 minuti, 30 minuti, 40 minuti, 50 minuti, 60 minuti, 90 minuti o 120 minuti.

#### • **Tipo di timer di accensione**

Impostare il tipo su Off, Quotidiano, Una volta.

#### • **Accensione del timer**

Impostare l'orologio per l'orario in cui si vuole che il monitor si accenda automaticamente.

#### • **Tipo di timer di spegnimento**

Impostare il tipo su Off, Quotidiano, Una volta.

• **Spegnimento del timer**

Impostare l'orologio per l'orario in cui si vuole che il monitor si spenga automaticamente.

### **Assistente di impostazione**

Utilizzare l'assistente di impostazione per istruzioni su come aiutarti ad impostare il monitor.

### **Modalità Negozio**

La modalità Casa usa meno energia. Selezionare la modalità Negozio se il monitor sarà messo in mostra in un negozio. La modalità Negozio influenza l'E-Streamer ed altre funzioni demo.

### **Modalità senza schermo (solo per modelli con controllo vocale a mani libere)**

Consente di parlare all'Assistente Google anche quando lo schermo è spento.

In Modalità senza schermo, l'Assistente Google è sempre disponibile per aiutare anche quando lo schermo non è acceso. Dire solo "OK Google/Hey Google".

Questa funzionalità influenzerà il consumo energetico quando attivata.

#### **Nota:**

• L'Assistente Google e le relative funzioni potrebbero non essere disponibili, a seconda del Paese/regione/lingua.

### **Invia diagnostica e utilizzo**

Permette l'invio di informazioni di diagnostica ed uso.

### **Porta Seriale/Controllo IP**

Il nostro monitor supporta la funzione di controllo IP all'interno della rete area locale (LAN), il monitor può accettare le istruzioni conformi alle specifiche emesse dal dispositivo nella stessa rete locale attraverso l'interfaccia di rete predefinita e il formato di comando, come spegnimento, volume su/volume giù, cambio canali, ecc.

### **LED Alimentazione**

Imposta il LED di spia dell'alimentazione perché sia acceso o spento in modalità Standby.

#### **Nota:**

• Questa funzione potrebbe non essere applicabile in alcuni modelli/Paesi/ regioni.

### **Modalità di accensione**

Il monitor sarà acceso in base alla modalità quando è riconnesso all'alimentazione AC.

### **Personalizzazione tasto FAV (preferiti)**

Si può personalizzare il tasto FAV per un accesso rapido alla sorgente di ingresso personalizzata.

#### **Nota:**

• Questa funzione potrebbe non essere applicabile in alcuni modelli/Paesi/ regioni.

### **E-Manual**

Scansionare il codice QR per visualizzare l'E-Manual.

### **Suggerimenti per il collegamento dei dispositivi mobili**

Seguire le istruzioni sullo schermo per avere maggiori informazioni sullo Condivisione schermo e Condivisione dei contenuti.

### **Svuota la cache**

Pulisce la cache delle applicazioni e di sistema.

### **Aiuto**

#### • **Messaggio di sistema**

Visualizza il messaggio di sistema, tra cui: Numero di serie, Codice di servizio, Versione del software, ecc.

#### **Nota:**

• Il numero di serie potrebbe non essere visualizzato nel proprio modello/ Paese/regione.

#### • **Informazioni sul segnale**

Esegue un'autodiagnosi per testare il formato video, il formato audio, la profondità del colore, ecc.

# <span id="page-32-0"></span>**Risoluzione dei problemi**

# <span id="page-32-1"></span>**Problemi di immagine**

Quando il monitor ha problemi di immagine, questi passi possono aiutare a risolvere il problema.

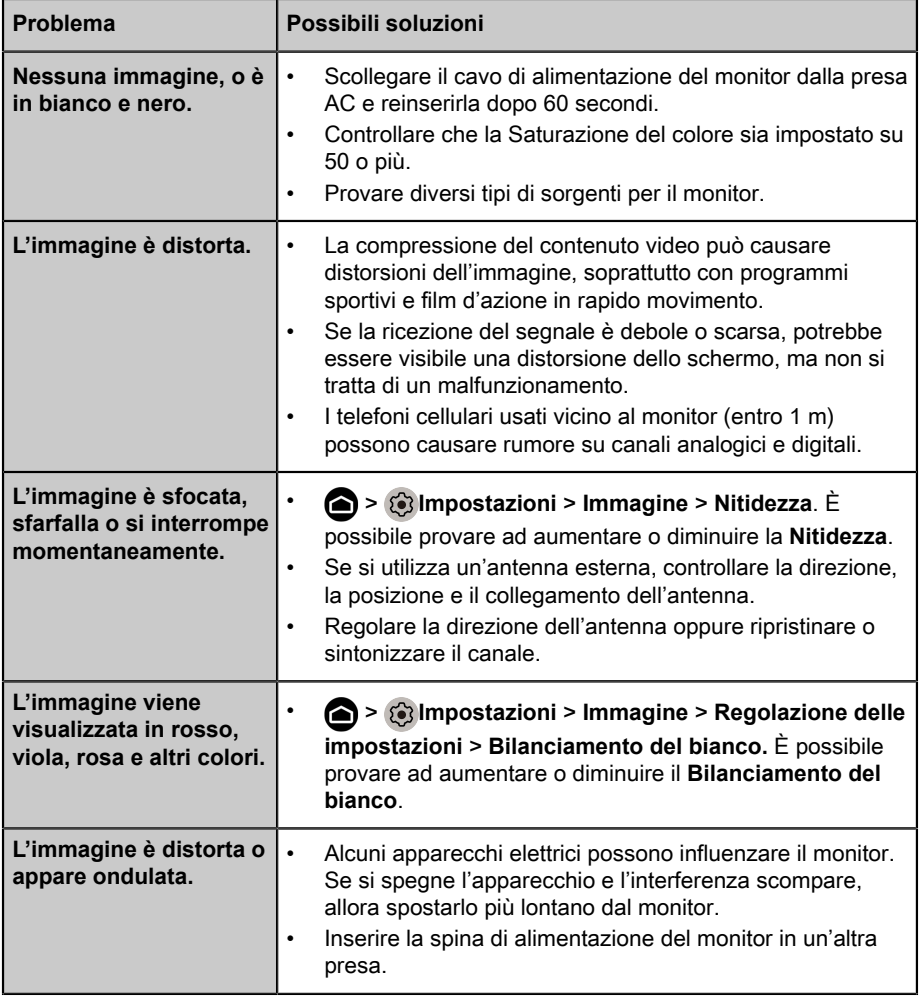

#### **Nota:**

• Se il problema persiste, controllare la potenza del segnale o fare riferimento al manuale dell'utente del dispositivo esterno.

# <span id="page-33-0"></span>**Problemi di suono**

Quando il monitor ha un problema audio, questi passi possono aiutare a risolvere il problema.

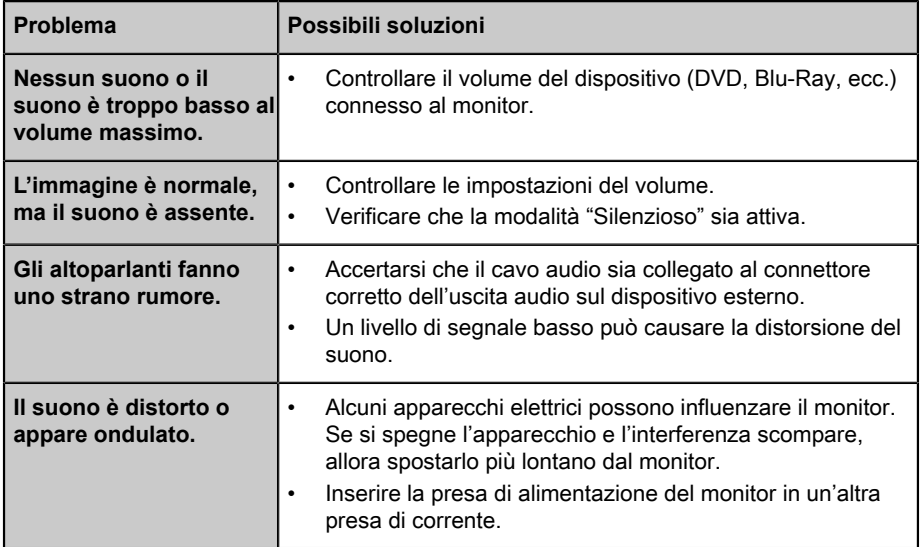

#### **Nota:**

• Questo prodotto non supporta la decodifica dei bitstream DTS CD. La riproduzione di questo formato potrebbe produrre rumori indesiderati.

## <span id="page-33-1"></span>**Problemi di rete**

Quando il monitor ha difficoltà a connettersi ad internet, questi passi possono aiutare a risolvere il problema.

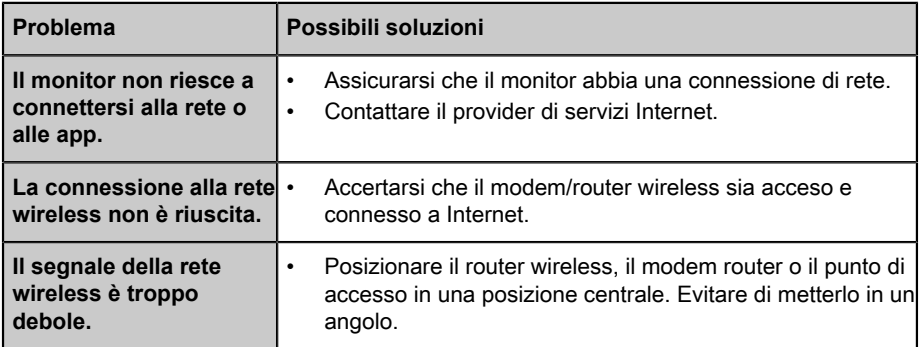

# <span id="page-34-0"></span>**Problemi di connessione a dispositivi esterni**

Quando il monitor ha difficoltà con la connessione a dispositivi esterni, questi passi possono aiutare a risolvere il problema.

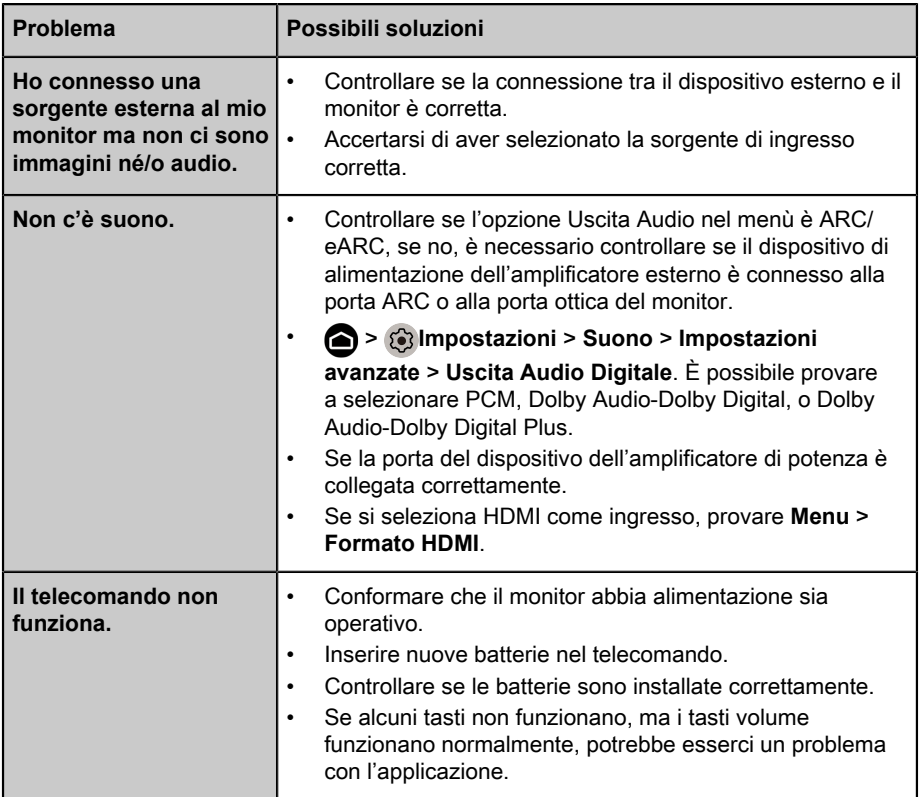

# <span id="page-34-1"></span>**APP**

Quando alcune App non funzionano, questi passi aiutano a risolvere il problema.

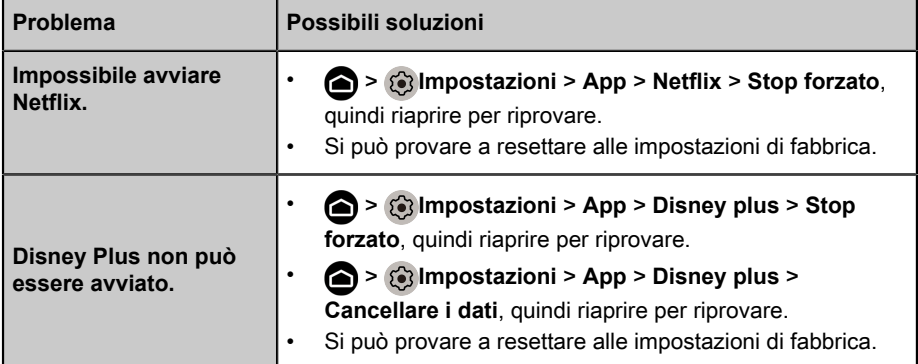

# <span id="page-35-0"></span>**File multimediali**

Quando i file non si avviano, questi passi potrebbero aiutare a risolvere il problema.

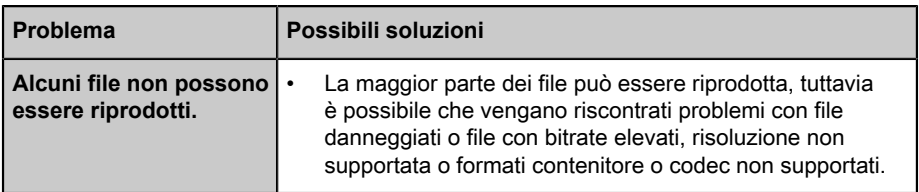

## <span id="page-35-1"></span>**Problematiche del controllo vocale**

Quando l'Assistente Google non è in funzione, questi passi possono aiutare a risolvere il problema.

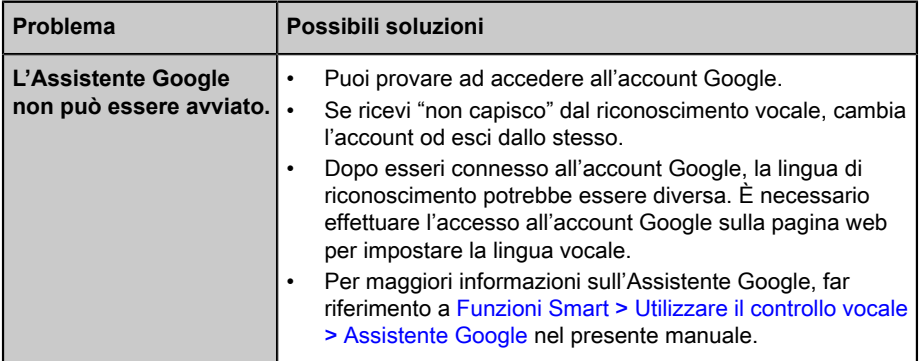

# <span id="page-35-2"></span>**Altri problemi**

Utilizzare questi passi per risolvere altre problematiche che potrebbero verificarsi.

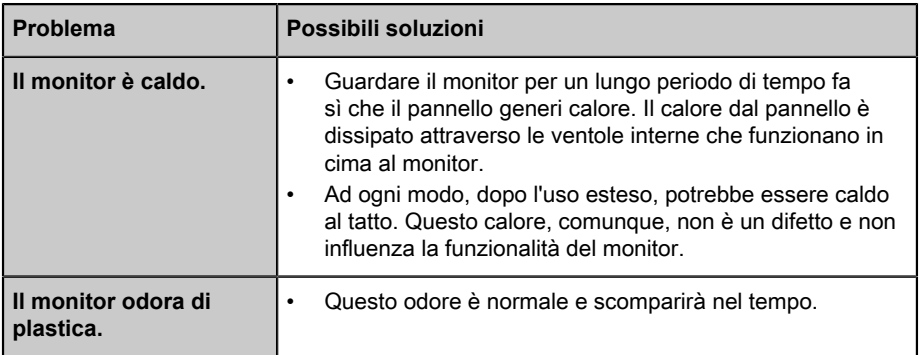

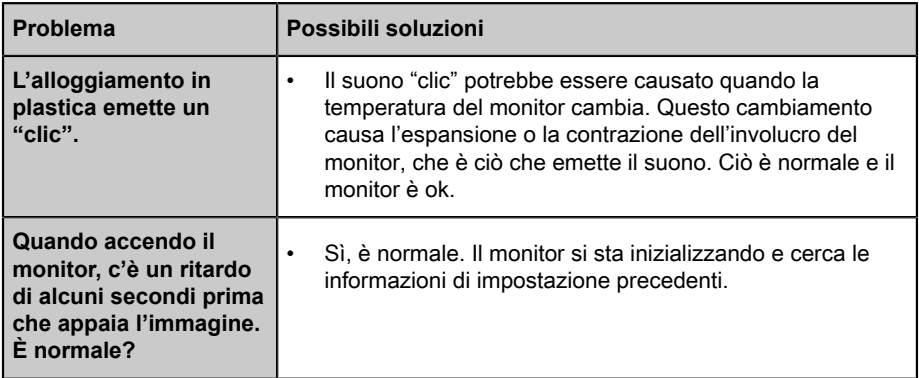

# <span id="page-37-0"></span>**Utilizzo dell'E-Manual**

# <span id="page-37-1"></span>**Avvio del E-manual**

Premere il pulsante **contatte energie della representa** l'icona  $\odot$ , e selezionare **Sistema avanzato** > **E-Manual**.

Scansionare il QR code con lo smartphone per sfogliare l'E-Manual.

Dichiarazione di non responsabilità:

Le istruzioni e le immagini in questo manuale sono solo a scopo di riferimento e possono differire dal prodotto effettivo.

# <span id="page-37-2"></span>**Utilizzo dei pulsanti nel E-manual**

### **Cerca**

Si può usare l'icona  $\bigcirc$  in cima alla schermata home dell'E-Manual per cercare le informazioni sulle funzioni del prodotto, e l'E-Manual fornirà tutti i titoli ed i contenuti che contengono le informazioni cercate.

### **Impostazioni**

Si può usare l'icona  $\otimes$  in cima alla schermata home dell'E-Manual per regolare la dimensione del testo.

# *▐ Regulatory Notices*

#### United States of America, Federal Communications Commission Statement

#### **Supplier's Declaration of Conformity 47 CFR § 2.1077 Compliance Information**

Product Name: **LCD monitor**  Trade Name: **GIGABYTE** Model Number: **S55U**

Responsible Party – U.S. Contact Information: **G.B.T. Inc.**  Address: 17358 Railroad street, City Of Industry, CA91748 Tel.: 1-626-854-9338 Internet contact information: https://www.gigabyte.com

#### **FCC Compliance Statement:**

This device complies with Part 15 of the FCC Rules, Subpart B, Unintentional Radiators.

Operation is subject to the following two conditions: (1) This device may not cause harmful interference, and (2) this device must accept any interference received, including interference that may cause undesired operation.

This equipment has been tested and found to comply with the limits for a Class B digital device, pursuant to Part 15 of the FCC Rules. These limits are designed to provide reasonable protection against harmful interference in a residential installation. This equipment generates, uses and can radiate radio frequency energy and, if not installed and used in accordance with manufacturer's instructions, may cause harmful interference to radio communications. However, there is no guarantee that interference will not occur in a particular installation. If this equipment does cause harmful interference to radio or television reception, which can be determined by turning the equipment off and on, the user is encouraged to try to correct the interference by one or more of the following measures:

- Reorient or relocate the receiving antenna.
- Increase the separation between the equipment and receiver.
- Connect the equipment to an outlet on a circuit different from that to which the receiver is connected.
- Consult the dealer or an experienced radio/TV technician for help.

#### Radiation Exposure Statement

This equipment complies with FCC radiation exposure limits set forth for an uncontrolled environment and it also complies with Part 15 of FCC RF Rules. This equipment should be installed and operated with minimum distance of 20 in. (50cm) between the radiator and your body. This transmitter must not be co-located or operated in conjunction with any other antenna or transmitter.

FCC ID · SARMW510

#### Canada, Canada-Industry Notice:

- i. the device for operation in the band 5150–5250 MHz is only for indoor use to reduce the potential for harmful interference to co-channel mobile satellite systems;
- ii. for devices with detachable antenna(s), the maximum antenna gain permitted for devices in the bands 5250-5350MHz and 5470-5725 MHz shall be such that the equipment still complies with the e.i.r.p. limit;
- iii. for devices with detachable antenna(s), the maximum antenna gain permitted for devices in the band 5725-5850MHz shall be such that the equipment still complies with the e.i.r.p. limits as appropriate; and
- iv. for devices with detachable antenna(s), the maximum antenna gain permitted for devices in the band 5725-5850MHz shall be such that the equipment still complies with the e.i.r.p. limits as appropriate; and
- v. where applicable, antenna type(s), antenna models(s), and worst-case tilt angle(s) necessary to remain compliant with the e.i.r.p. elevation mask requirement set forth in section 6.2.2.3 shall be clearly indicated.

This device complies with Industry Canada's licence-exempt RSSs. Operation is subject to the following two conditions:

- (1) this device may not cause interference, and
- (2) this device must accept any interference, including interference that may cause undesired operation of the device.

Le présent appareil est conforme aux CNR d'Industrie Canada applicables aux appareils radio exempts de licence. L'exploitation est autorisée aux deux conditions suivantes :

- 1) l'appareil ne doit pas produire de brouillage;
- 2) l'appareil doit accepter tout brouillage radioélectrique subi, même si le brouillage est susceptible d'encompromettre le fonctionnement.

**IC ID.**27123-MW510

#### Canada, Canadian Department of Communications Statement

This digital apparatus does not exceed the Class B limits for radio noise emissions from digital apparatus set out in the Radio Interference Regulations of the Canadian Department of Communications. This class B digital apparatus complies with Canadian ICES-003.

#### **Canada, Avis de conformité à la réglementation d'Industrie Canada**

Cet appareil numérique de la classe B est conforme à la norme NMB-003 du Canada.

#### European Union (EU) CE Declaration of Conformity

This device complies with the following directives: Electromagnetic Compatibility Directive 2014/30/EU, Low-voltage Directive 2014/35/EU, Radio Equipment Directive 2014/53/EU, ErP Directive 2009/125/EC, RoHS directive (recast) 2011/65/EU & the 2015/863 Statement.

This product has been tested and found to comply with all essential requirements of the **Directives** 

#### European Union (EU) RoHS (recast) Directive 2011/65/EU & the European Commission Delegated Directive (EU) 2015/863 Statement

GIGABYTE products have not intended to add and safe from hazardous substances (Cd, Pb, Hg, Cr+6, PBDE, PBB, DEHP, BBP, DBP and DIBP). The parts and components have been carefully selected to meet RoHS requirement. Moreover, we at GIGABYTE are continuing our efforts to develop products that do not use internationally banned toxic chemicals.

#### European Union (EU) Community Waste Electrical & Electronic Equipment (WEEE) Directive Statement

GIGABYTE will fulfill the national laws as interpreted from the 2012/19/EU WEEE (Waste Electrical and Electronic Equipment) (recast) directive. The WEEE Directive specifies the treatment, collection, recycling and disposal of electric and electronic devices and their components. Under the Directive, used equipment must be marked, collected separately, and disposed of properly.

#### End of Life Directives-Recycling

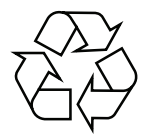

The symbol shown below is on the product or on its packaging, which indicates that this product must not be disposed of with other waste. Instead, the device should be taken to the waste collection centers for activation of the treatment, collection, recycling and disposal procedure.

### **Regulatory Notices**

#### WEEE Symbol Statement

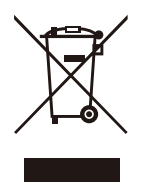

The symbol shown below is on the product or on its packaging, which indicates that this product must not be disposed of with other waste. Instead, the device should be taken to the waste collection centers for activation of the treatment, collection, recycling and disposal procedure.

For more information about where you can drop off your waste equipment for recycling, please contact your local government office, your household waste disposal service or where you purchased the product for details of environmentally safe recycling.

#### Déclaration de Conformité aux Directives de l'Union européenne (UE)

Cet appareil portant la marque CE est conforme aux directives de l'UE suivantes: directive Compatibilité Electromagnétique 2014/30/UE, directive Basse Tension 2014/35/UE, directive européenne 2014/53/UE dite RED, directive 2009/125/CE en matière d'écoconception, la directive RoHS II 2011/65/UE & la déclaration 2015/863. La conformité à ces directives est évaluée sur la base des normes européennes harmonisées applicables.

#### European Union (EU) CE-Konformitätserklärung

Dieses Produkte mit CE-Kennzeichnung erfüllen folgenden EU-Richtlinien: EMV-Richtlinie 2014/30/EU, Niederspannungsrichtlinie 2014/35/EU, Funkanlagenrichtlinie 2014/53/ EU, Ökodesign-Richtlinie 2009/125/EC, RoHS-Richtlinie 2011/65/EU erfüllt und die 2015/863 Erklärung. Die Konformität mit diesen Richtlinien wird unter Verwendung der entsprechenden Standards zurEuropäischen Normierung beurteilt.

#### CE declaração de conformidade

Este produto com a marcação CE estão em conformidade com das seguintes Diretivas UE: Diretiva Baixa Tensão 2014/35/EU; Diretiva equipamentos de rádio 2014/53/EU; Diretiva CEM 2014/30/EU; Diretiva Conceção Ecológica 2009/125/CE; Diretiva RSP 2011/65/UE e a declaração 2015/863. A conformidade com estas diretivas é verificada utilizando as normas europeias harmonizadas.

#### CE Declaración de conformidad

Este producto que llevan la marca CE cumplen con las siguientes Directivas de la Unión Europea: Directiva EMC 2014/30/EU, Directiva de bajo voltaje 2014/35/EU, Directiva de equipos radioeléctricos 2014/53/EU, Directiva de Ecodiseño 2009/125/EC, Directiva RoHS 2011/65/EU y la Declaración 2015/863. El cumplimiento de estas directivas se evalúa mediante las normas europeas armonizadas.

#### CE Dichiarazione di conformità

I prodotti con il marchio CE sono conformi con una o più delle seguenti Direttive UE, come applicabile: Direttiva EMC 2014/30/UE, Direttiva sulla bassa tensione 2014/35/UE, Direttiva 2014/53/UE sulle apparecchiature radio, Direttiva Ecodesign EMC 2009/125/EC, Direttiva RoHS 2011/65/EU e Dichiarazione 2015/863. La conformità con tali direttive viene valutata utilizzando gli Standard europei armonizzati applicabili.

#### Deklaracja zgodności UE Unii Europejskiej

Urządzenie jest zgodne z następującymi dyrektywami: Dyrektywa kompatybilności elektromagnetycznej 2014/30/UE, Dyrektywa niskonapięciowej 2014/35/UE, Dyrektywa radiowa 2014/53/UE, Dyrektywa ErP 2009/125/WE, Dyrektywa RoHS 2011/65/UE i dyrektywa2015/863. Niniejsze urządzenie zostało poddane testom i stwierdzono jego zgodność z wymaganiami dyrektywy.

#### ES Prohlášení o shodě

Toto zařízení splňuje požadavky Směrnice o Elektromagnetické kompatibilitě 2014/30/EU, Směrnice o Nízkém napětí 2014/35/EU, Směrnice o rádiových zařízeních 2014/53/EU, Směrnice ErP 2009/125/ES, Směrnice RoHS 2011/65/EU a 2015/863. Tento produkt byl testován a bylo shledáno, že splňuje všechny základní požadavky směrnic.

#### EK megfelelőségi nyilatkozata

A termék megfelelnek az alábbi irányelvek és szabványok követelményeinek, azok a kiállításidőpontjában érvényes, aktuális változatában: EMC irányelv 2014/30/EU, Rádiókészülék irányelv 2014/53/EU, Kisfeszültségű villamos berendezésekre vonatkozó irányelv2014/35/EU, Rádióberendezések forgalmazása Környezetbarát tervezésről szóló irányelv 2009/125/EK, RoHS irányelv 2011/65/EU és 2015/863.

#### Δήλωση συμμόρφωσης ΕΕ

Είναι σε συμμόρφωση με τις διατάξεις των παρακάτω Οδηγιών της Ευρωπαϊκής Κοινότητας: Οδηγία 2014/30/ΕΕ σχετικά με την ηλεκτρομαγνητική συμβατότητα, Οοδηγία χαμηλή τάση 2014/35/EU, Οδηγία 2014/53/ΕΕ σε ραδιοεξοπλισμό, Οδηγία 2009/125/ΕΚ σχετικά με τον οικολογικό σχεδιασμό, Οδηγία RoHS 2011/65/ΕΕ και 2015/863. Η συμμόρφωση με αυτές τις οδηγίες αξιολογείται χρησιμοποιώντας τα ισχύοντα εναρμονισμένα ευρωπαϊκά πρότυπα.

### **Regulatory Notices**

#### Commission Delegated Regulation (EU) 2019/2013 with regard to energy labelling of electronic displays - Compliance Information

The information registered in the European Product Registry for Energy Labelling (EPREL) product database is accessible by scanning the below QR-Code:

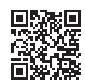

#### European Community Directive R&TTE Directive Compliance Statement:

This equipment complies with all the requirements and other relevant provisions of Radio Equipment Directive 2014/53/EU.

This equipment is suitable for home and office use in all the European Community Member States and EFTA Member States. The low band 5.15 -5.35 GHz is for indoor use only.

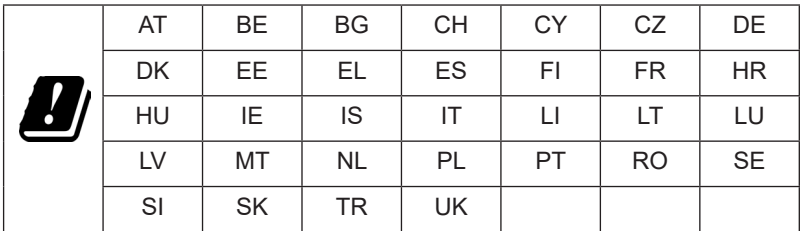

Wireless module manufacturer: Qingdao Hisense Communications Co., Ltd. Wireless module model name: MW510

#### Taiwan NCC Wireless Statements / **無線設備警告聲明** :

低功率電波輻射性電機管理辦法

第十二條: 經型式認證合格之低功率射頻電機, 非經許可, 公司、商號或使用者均不得 擅自變更頻率、加大功率或變更原設計之特性及功能。

第十四條 : 低功率射頻電機之使用不得影響飛航安全及干擾合法通信;經發現有干擾現 象時,應立即停用,並改善至無干擾時方得繼續使用。前項合法通信,指依電信法規定 作業之無線電通信。低功率射頻電機須忍受合法通信或工業、科學及醫療用電波輻射性 電機設備之干擾。

**警語:**使用過度恐傷害視力

**注意事項 :** (1) 使用 30 分鐘請休息 10 分鐘。

(2) 未滿 2 歲幼兒不看螢幕, 2 歲以上每天看螢幕不要超過 1 小時。

#### **限用物質含有情況標示聲明書**

#### Declaration of the Presence Condition of the Restricted Substances Marking

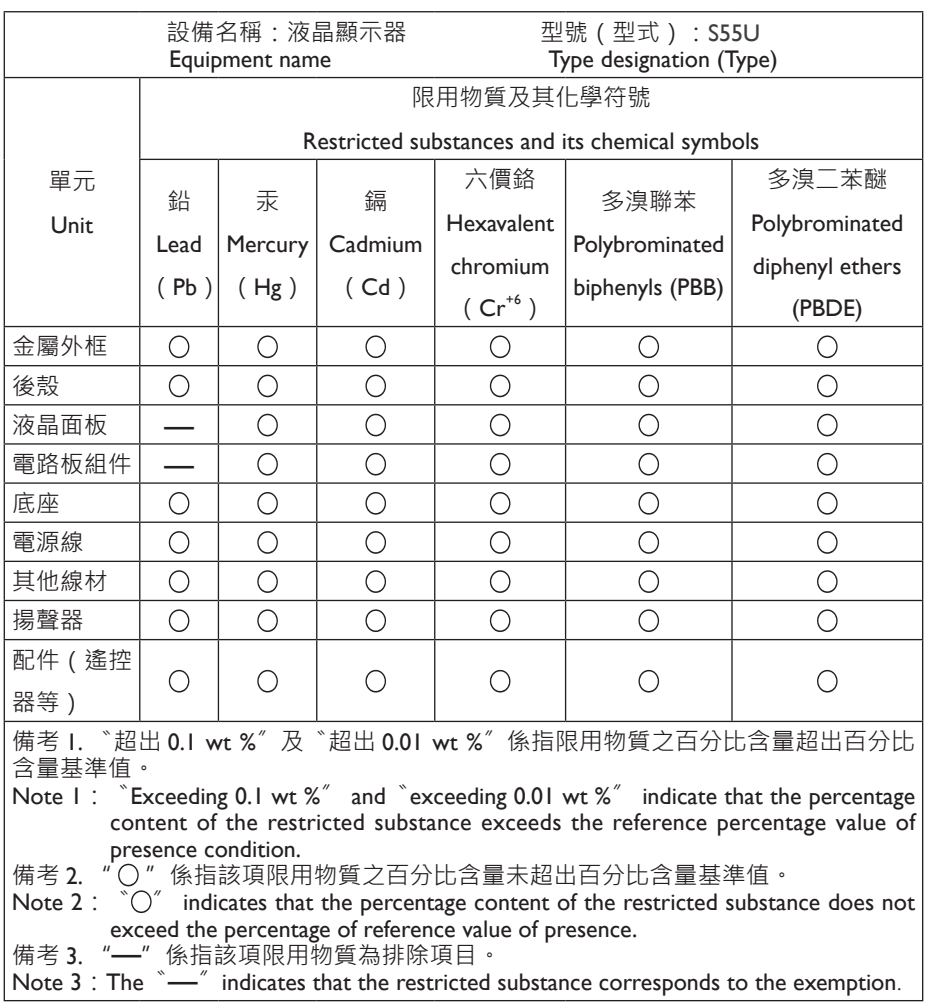

# *▐ Safety Precautions*

Read through the following Safety Precautions before using the monitor.

- Only use the accessories that are provided with the monitor or that which are recommended by the manufacturer.
- Keep the plastic packaging bag for the product in a place that cannot be reached by children.
- Before connecting the monitor to the power outlet, make sure that the voltage rating of the power cable is compatible with the power specification in the country where you are located.
- The power cord plug must be connected to a properly wired power outlet.
- Do not touch the plug with wet hands, otherwise easily cause electric shock.
- Place the monitor in a stable and well-ventilated place.
- Do not place the monitor near any heat sources such as electric radiators or direct sunlight.
- The holes or openings on the monitor are for ventilation. Do not cover or block the ventilation holes with any objects.
- Do not use the monitor near water, drinks, or all types of liquids. Failure to do so may result in electric shock or damage to the monitor.
- Make sure to unplug the monitor from the power outlet before cleaning.
- As the screen surface is easy to be scratched, avoid touching the surface with any hard or sharp object.
- Use a soft lint-free cloth instead of a tissue to wipe the screen. You may use a glass cleaner to clean the monitor if required. However, never spray the cleaner directly onto the screen.
- Disconnect the power cable if the monitor is not being used for a long period of time.
- Do not attempt to disassemble or repair the monitor yourself.
- The plug on the power supply cord is used as the disconnect device, the socketoutlet shall be installed near the equipment and easily accessible.

### **Safety Precautions**

#### Stability Hazard Precautions

The product may fall, causing serious personal injury or death. To prevent injury, this product must be securely attached to the floor/wall in accordance with the installation instructions.

Many injuries, particularly to children, can be avoided by taking simple precautions such as:

- ALWAYS use stands or installation methods recommended by the manufacturer of the product set.
- ALWAYS use furniture that can safely support the product.
- ALWAYS ensure the product is not overhanging the edge of the supporting furniture.
- ALWAYS educate children about the dangers of climbing on furniture to reach the product or its controls.
- ALWAYS route cords and cables connected to your product so they cannot be tripped over, pulled or grabbed.
- NEVER place the product on tall furniture (for example, cupboards or bookcases) without anchoring both the furniture and the product to a suitable support.
- NEVER place the product on cloth or other materials that may be located between the product and supporting furniture.
- NEVER place items that might tempt children to climb, such as toys and remote controls, on the top of the product or furniture on which the product is placed.
- If the existing product is going to be retained and relocated, the same considerations as above should be applied.
- To prevent personal injury or damage to the product caused by tipping over due to earthquakes or other shocks, make sure to install the product in a stable location and take measures to prevent falling.